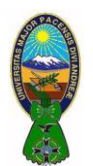

## *OBJETIVO*

Describir y aplicar la validación de datos en Excel.

## **1) DEFINICIÓNES**

La validación de datos en Excel es una herramienta que no puede pasar desapercibida por los analistas de datos ya que nos ayudará a evitar la introducción de datos incorrectos en la hoja de cálculo de manera que podamos mantener la integridad de la información en nuestra base de datos.

### **2) EL COMANDO DE VALIDACIÓN DE DATOS EN EXCEL**

El comando **Validación de datos** que utilizaremos a lo largo de esta guía se encuentra en la ficha *Datos* y dentro del grupo *Herramientas de datos***.**

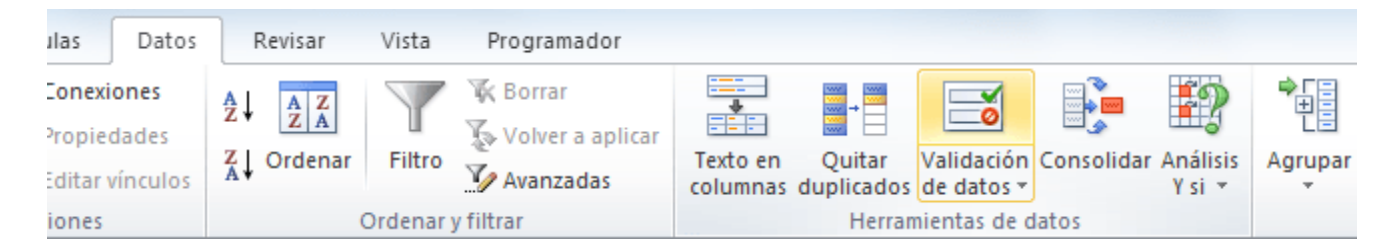

Al pulsar dicho comando se abrirá el cuadro de diálogo *Validación de datos* donde, de manera predeterminada, la opción *Cualquier valor* estará seleccionada, lo cual significa que está permitido ingresar cualquier valor en la celda. Sin embargo, podremos elegir alguno de los criterios de validación disponibles para hacer que la celda solo permita el ingreso de un número entero, un decimal, una lista, una fecha, una hora o una determinada longitud del texto.

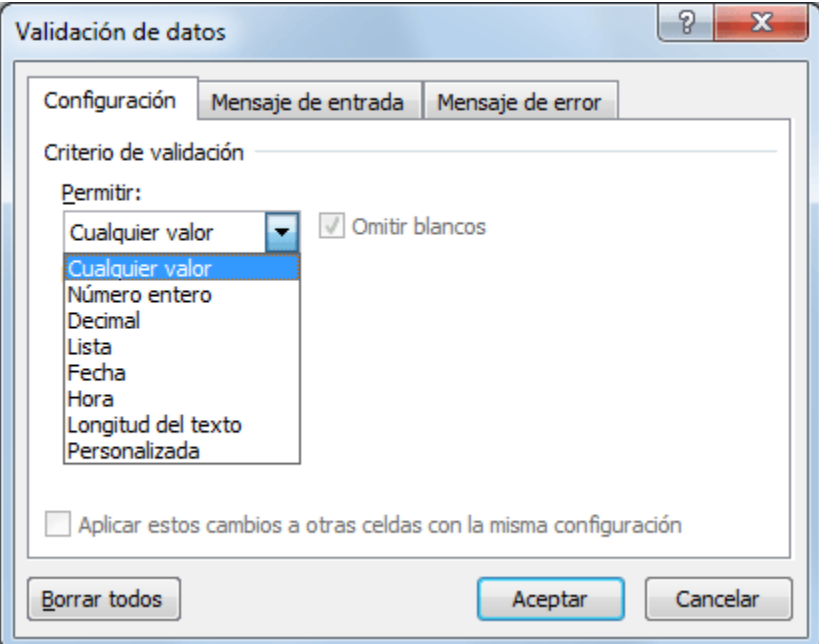

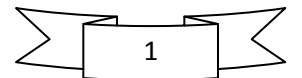

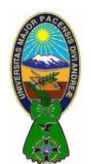

### **3) COMO APLICAR LA VALIDACIÓN DE DATOS**

Para aplicar la validación de datos sobre una celda específica, se debe seleccionar una celda y posteriormente ir al comando **Datos > Herramientas de Datos > Validación de datos.**

Por el contrario, si se quiere aplicar el mismo criterio de validación a un rango de celdas, se debe seleccionar dicho rango antes de ejecutar el comando *Validación de datos* y eso hará que se aplique el mismo criterio para todo el conjunto de celdas.

Ya que es común trabajar con una gran cantidad de filas de datos en Excel, se puede seleccionar toda una columna antes de crear el criterio de validación de datos.

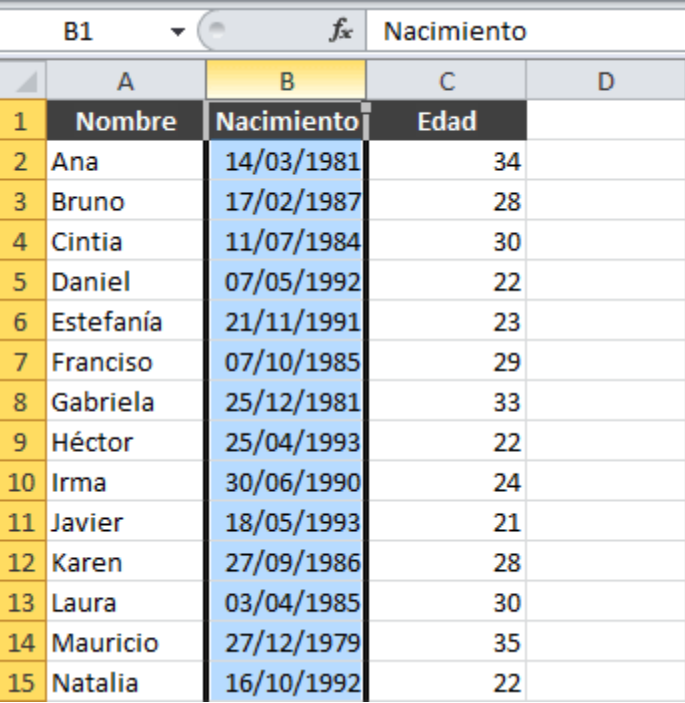

Para seleccionar una columna completa es suficiente con hacer clic sobre el encabezado de la columna. Una vez que se haya hecho esta selección, se podrá crear la validación de datos la cual será aplicada sobre todas las celdas de la columna.

#### **4) LA OPCIÓN "OMITIR BLANCOS"**

Absolutamente todos los criterios de validación mostrarán una caja de selección con el texto *Omitir blancos*. Ya que esta opción aparece en cada uno de ellos, es conveniente realizar una breve explicación.

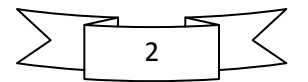

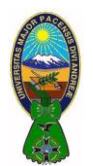

Docente: Ph.D.(c) Victor Hugo Chavez Salazar – Gestión: 2020

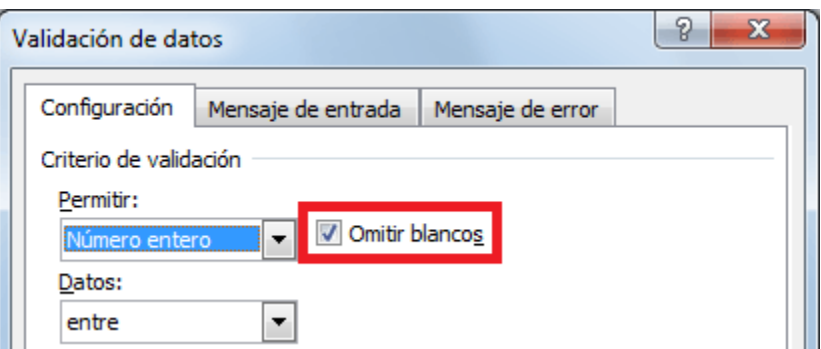

De manera predeterminada, la opción *Omitir blancos* estará seleccionada para cualquier criterio, lo cual significa que al momento de entrar en el modo de edición de la celda podremos dejarla como una celda en blanco es decir, podremos pulsar la tecla Entrar para dejar la celda en blanco.

Sin embargo, si quitamos la selección de la opción *Omitir blancos*, estaremos obligando al usuario a ingresar un valor válido una vez que entre al modo de edición de la celda. Podrá pulsar la tecla Esc para evitar el ingreso del dato, pero no podrá pulsar la tecla Entrar para dejar la celda en blanco..

#### **5) CREAR VALIDACIÓN DE DATOS EN EXCEL**

Para analizar los criterios de **validación de datos en Excel** podemos dividirlos en dos grupos basados en sus características similares. El primer grupo está formado por los siguientes criterios:

- Número entero
- Decimal
- Fecha
- Hora
- Longitud de texto

Estos criterios son muy similares entre ellos porque comparten las mismas opciones para acotar los datos que son las siguientes: Entre, No está entre, Igual a, No igual a, Mayor que, Menor que, Mayor o igual que, Menor o igual que.

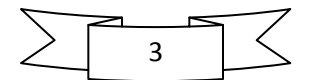

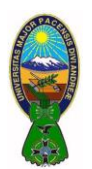

Docente: Ph.D.(c) Victor Hugo Chavez Salazar – Gestión: 2020

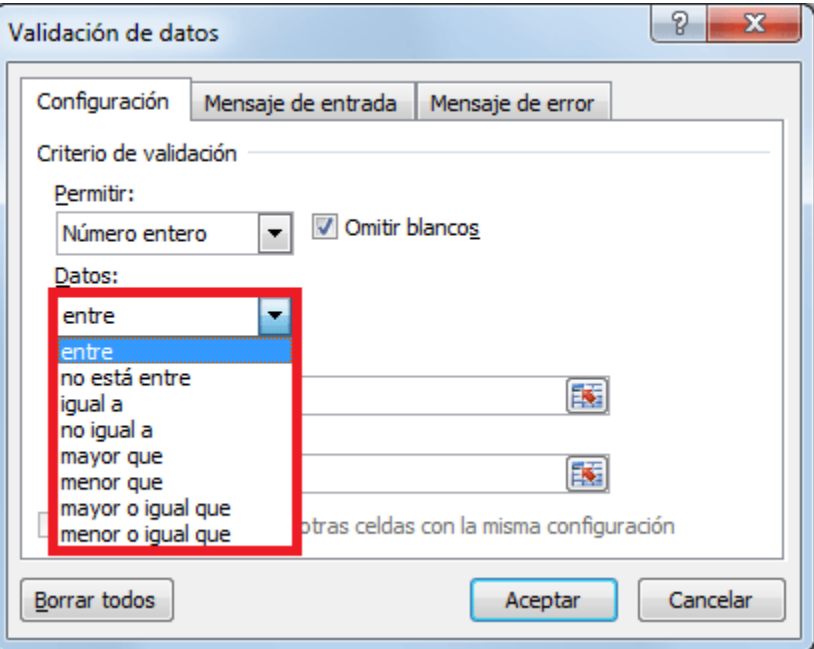

Para las opciones "entre" y "no está entre" debemos indicar un valor máximo y un valor mínimo pero para el resto de las opciones indicaremos solamente un valor. Por ejemplo, podemos elegir la validación de números enteros entre los valores 50 y 100 para lo cual debemos configurar del criterio de la siguiente manera:

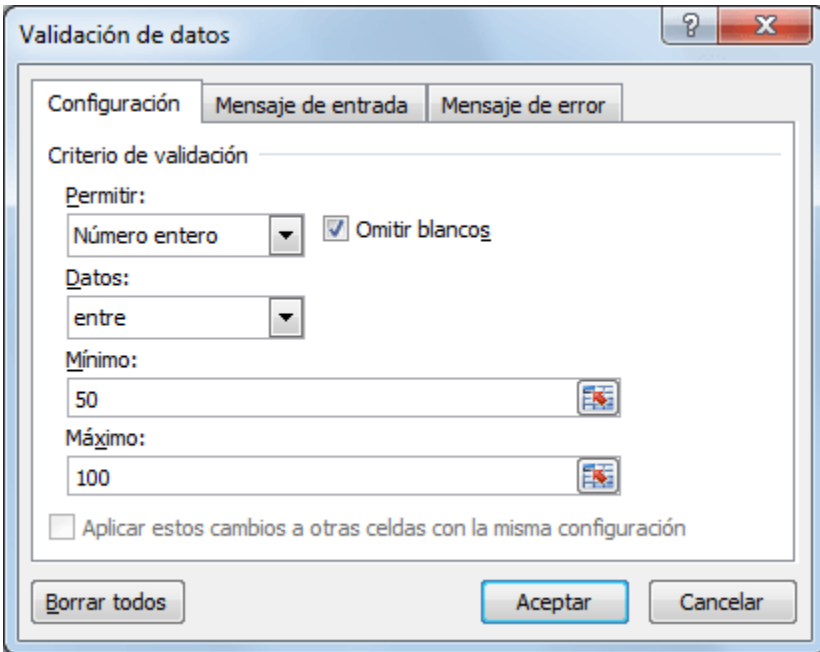

Por el contrario, si quisiéramos validar que una celda solamente acepte fechas mayores al 01 de enero del 2015, podemos crear el criterio de validación de la siguiente manera:

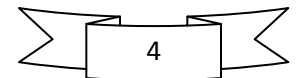

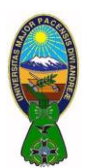

Docente: Ph.D.(c) Victor Hugo Chavez Salazar – Gestión: 2020

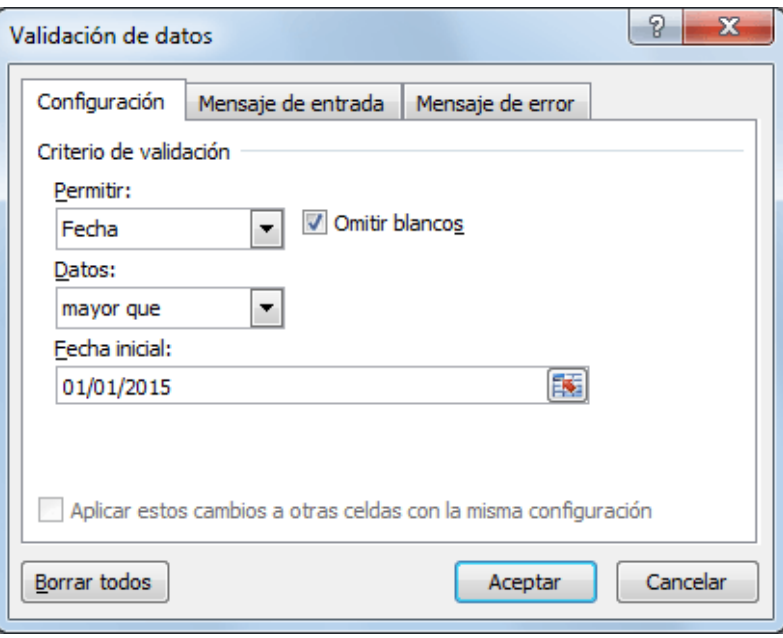

Una vez que se haya creado el criterio de validación en base a tus preferencias, será suficiente con pulsar el botón *Aceptar* para asignar dicho criterio a la celda, o celdas, que hayas seleccionado previamente.

#### **6) LISTA DE VALIDACIÓN DE DATOS**

A diferencia de los criterios de validación mencionados anteriormente, la *Lista* es diferente porque no necesita de un valor máximo o mínimo sino que es necesario indicar la lista de valores que deseamos permitir dentro de la celda. Por ejemplo, en la siguiente imagen he creado un criterio de validación basado en una lista que solamente aceptará los valores sábado y domingo.

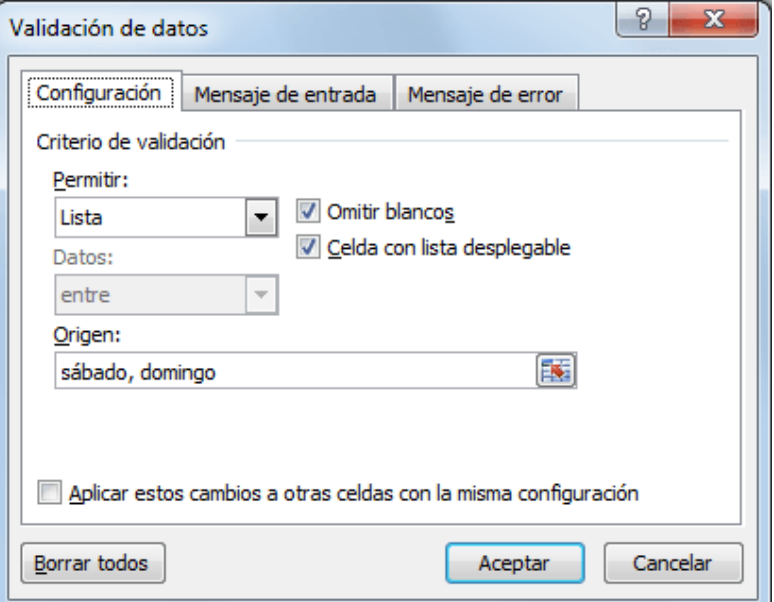

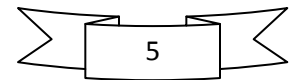

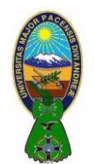

Se puede colocar tantos valores como sea necesario y se puede separarlos por el carácter de separación de listas configurado en el computador. Al momento de hacer clic en el botón *Aceptar* se puede confirmar que la celda muestre un botón a la derecha donde se podrá hacer clic para visualizar la lista de opciones disponibles:

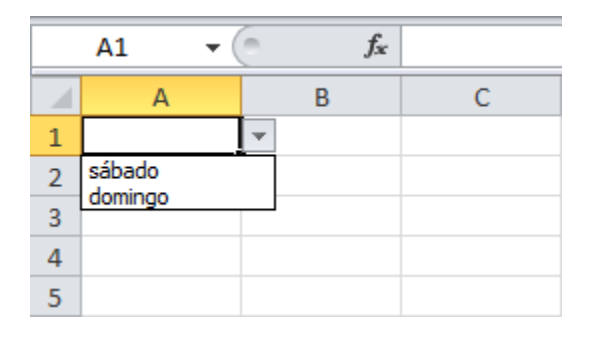

Para que la lista desplegable sea mostrada correctamente en la celda se debe asegurar que, al momento de configurar el criterio validación de datos, la opción *Celda con lista desplegable* esté seleccionada.

En caso de que los elementos de la lista sean demasiados y no se desee introducirlos uno por uno, es posible indicar la referencia al rango de celdas que contiene los datos. Por ejemplo, en la siguiente imagen se puede observar que se ha introducido los días de la semana en el rango G1:G7 y dicho rango se ha indicado como el origen de la lista.

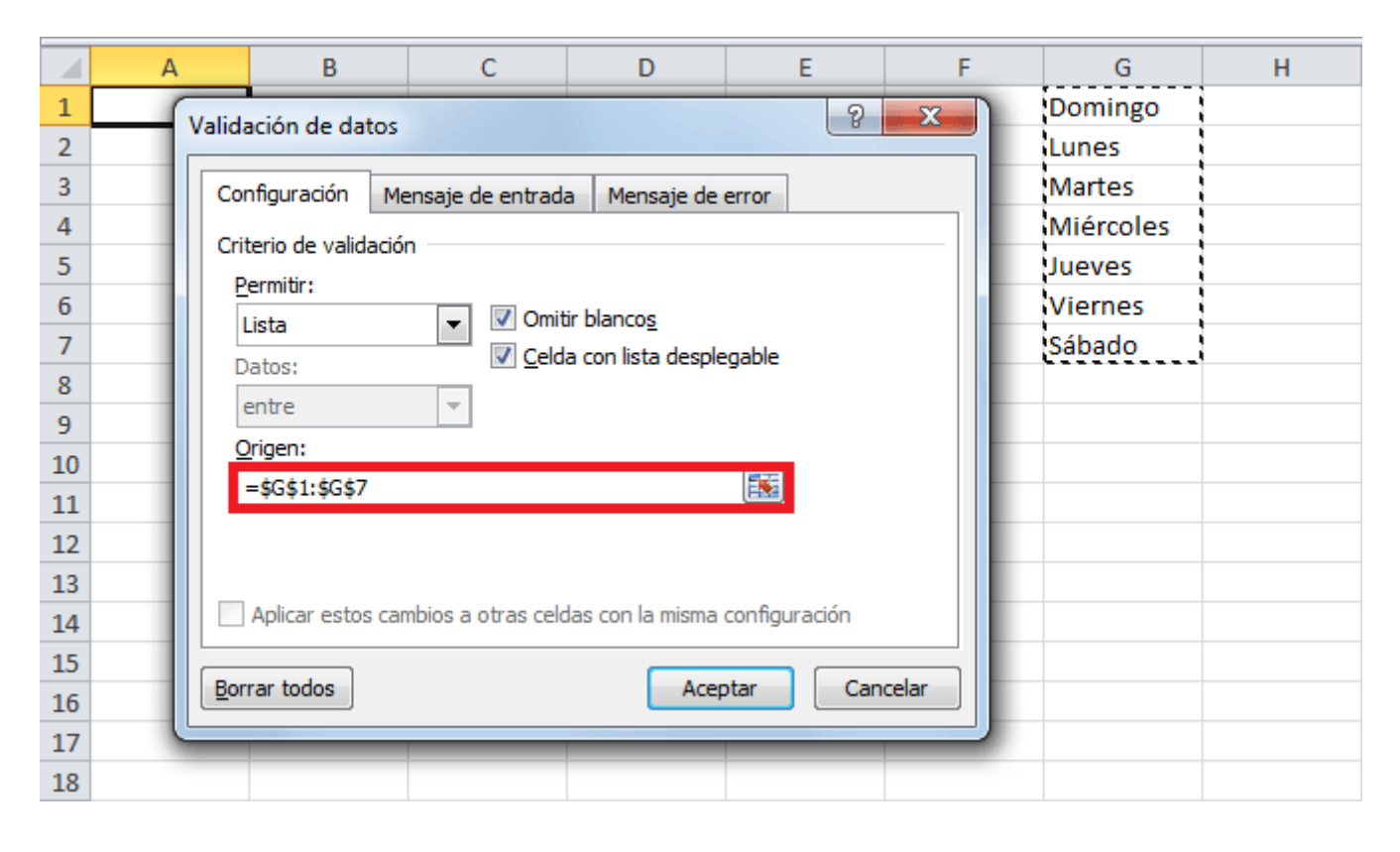

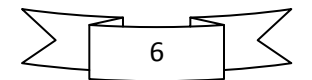

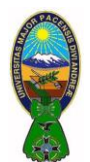

### **7) LISTA DE VALIDACIÓN DE DATOS DE OTRA HOJA**

Algunos usuarios de Excel utilizan la lista de validación con los datos ubicados en otra hoja. En realidad es muy sencillo realizar este tipo de configuración ya que solo se debe crear la referencia adecuada a dicho rango.

Supongamos que la misma lista de días de la semana se ha colocado en una hoja llamada *DatosOrigen* y los datos se encuentran en el rango G1:G7. Para hacer referencia a dicho rango desde otra hoja, se debe utilizar la siguiente referencia:

=DatosOrigen!G1:G7

Para crear una lista desplegable con esos datos se debe introducir esta referencia al momento de crear el criterio de validación.

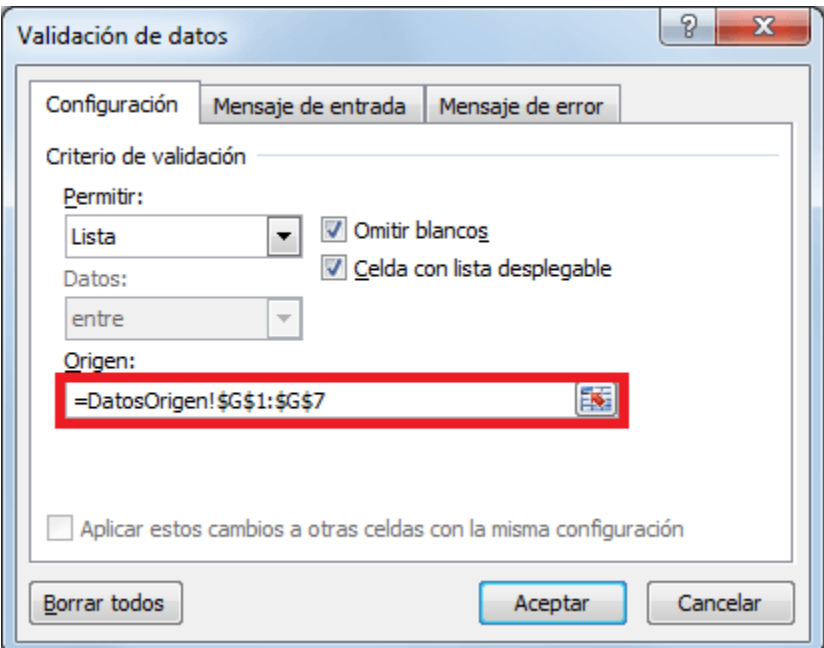

## **8) PERSONALIZACIÓN DEL MENSAJE DE ERROR**

Es posible personalizar el mensaje de error mostrado al usuario después de tener un intento fallido por ingresar algún dato. Para personalizar el mensaje debemos ir a la pestaña *Mensaje de error* que se encuentra dentro del mismo cuadro de diálogo *Validación de datos***.**

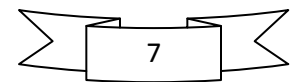

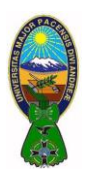

Docente: Ph.D.(c) Victor Hugo Chavez Salazar – Gestión: 2020

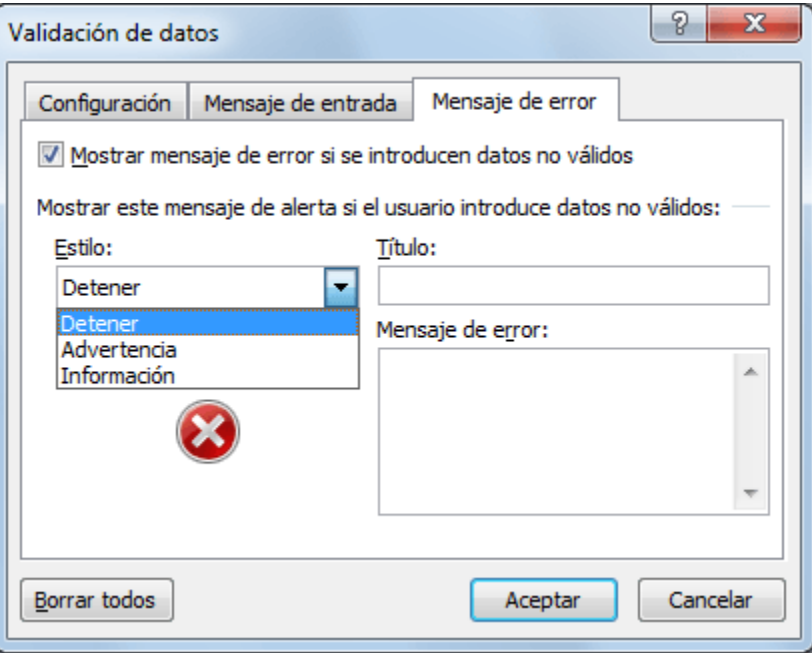

Para la opción *Estilo* tenemos tres opciones: Detener, Advertencia e Información. Cada una de estas opciones tendrá dos efectos sobre la venta de error: en primer lugar realizará un cambio en el icono mostrado y en segundo lugar mostrará botones diferentes. La opción *Detener* mostrará los botones Reintentar, Cancelar y Ayuda. La opción *Advertencia* mostrará los botones Si, No, Cancelar y Ayuda. La opción *Información* mostrará los botones Aceptar, Cancelar y Ayuda.

La caja de texto *Título* nos permitirá personalizar el título de la ventana de error que de manera predeterminada se muestra como *Microsoft Excel*. Y finalmente la caja de texto *Mensaje de error* nos permitirá introducir el texto que deseamos mostrar dentro de la ventana de error.

Por ejemplo, en la siguiente imagen se puede ver que se ha modificado las opciones predeterminadas de la pestaña *Mensaje de error***:**

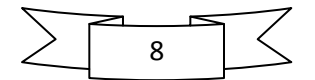

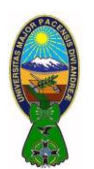

Docente: Ph.D.(c) Victor Hugo Chavez Salazar – Gestión: 2020

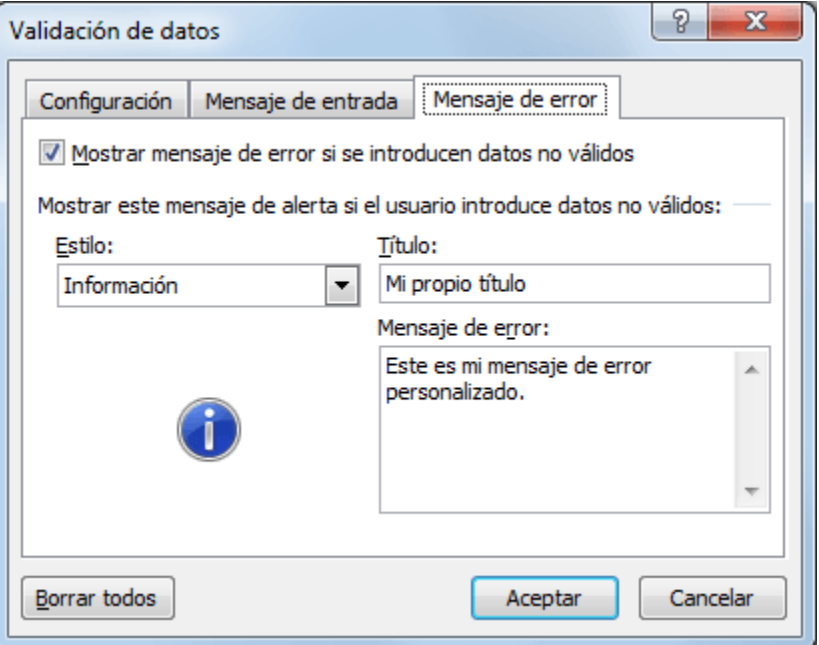

Como resultado de esta nueva configuración, se obtendrá el siguiente mensaje de error:

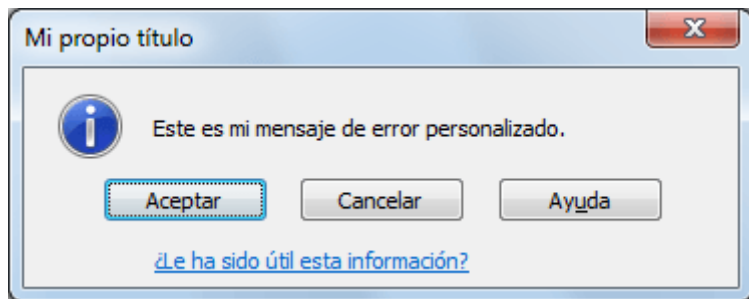

# **9) COMO ELIMINAR LA VALIDACIÓN DE DATOS**

Si se desea eliminar el criterio de validación de datos aplicado a una celda o a un rango, se debe seleccionar dichas celdas, abrir el cuadro de diálogo *Validación de datos* y pulsar el botón *Borrar todos***.**

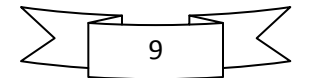

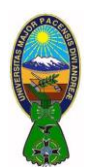

Docente: Ph.D.(c) Victor Hugo Chavez Salazar – Gestión: 2020

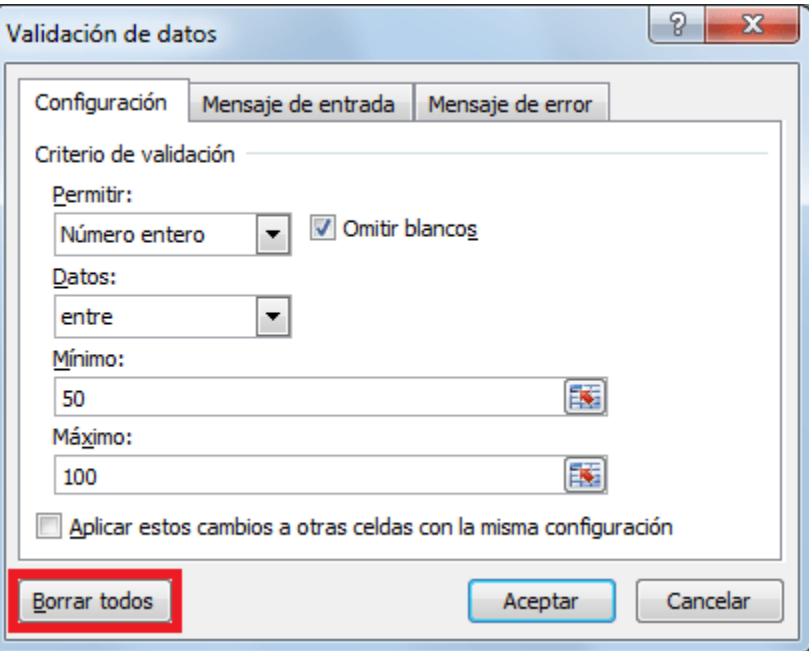

Al pulsar el botón *Aceptar* se habrá removido cualquier validación de datos aplicada sobre las celdas seleccionadas.

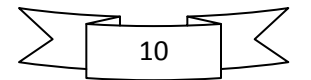